# Installing BitLocker on a Windows Computer

## Before you begin:

#### Pre-requisites

To enable BitLocker encryption, your computer must have the Trusted Platform Module (TPM) enabled and have at least TPM version 1.2 installed.

#### Installation can work in the background

You can continue to work on your PC during the encryption phase. In a few minutes you'll have a BitLockerencrypted drive. The length of time it takes BitLocker to fully encrypt your files depends on the size of your drive or how much data you're encrypting.

### Steps for using Bitlocker:

- 1. Open Window's Control Panel or type BitLocker into the search box and press Enter. Alternatively, open File Explorer and select Local Disk (c:\ drive).
- 2. Click *Manage BitLocker*.
- 3. On the next screen click *Turn on BitLocker*. BitLocker will check your PC's configuration to make sure your device supports the BitLocker encryption method. BitLocker checks for the required Trusted Platform Module (TPM). If all requirements are not meet it will not allow you to turn it on.

#### **BitLocker Drive Encryption**

Help protect your files and folders from unauthorized access by protecting your drives with BitLocker.

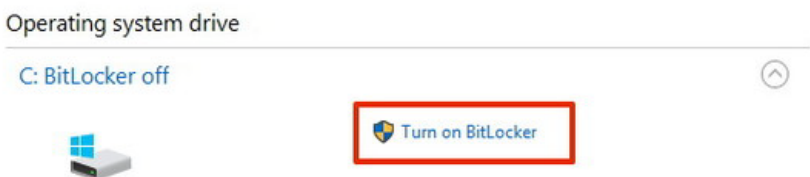

4. Once encryption has begun you'll see an alert balloon in the system tray telling you that the percentage of completion as it progresses.

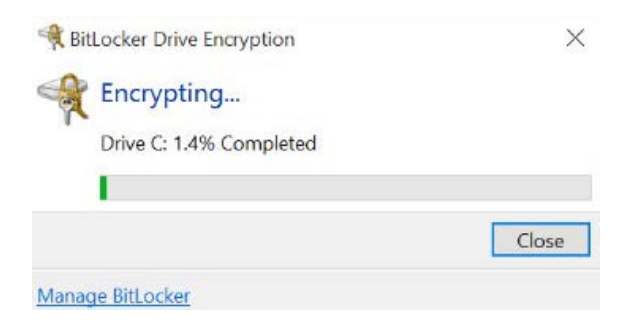